## **GETTING STARTED –SAT REGISTRATION**

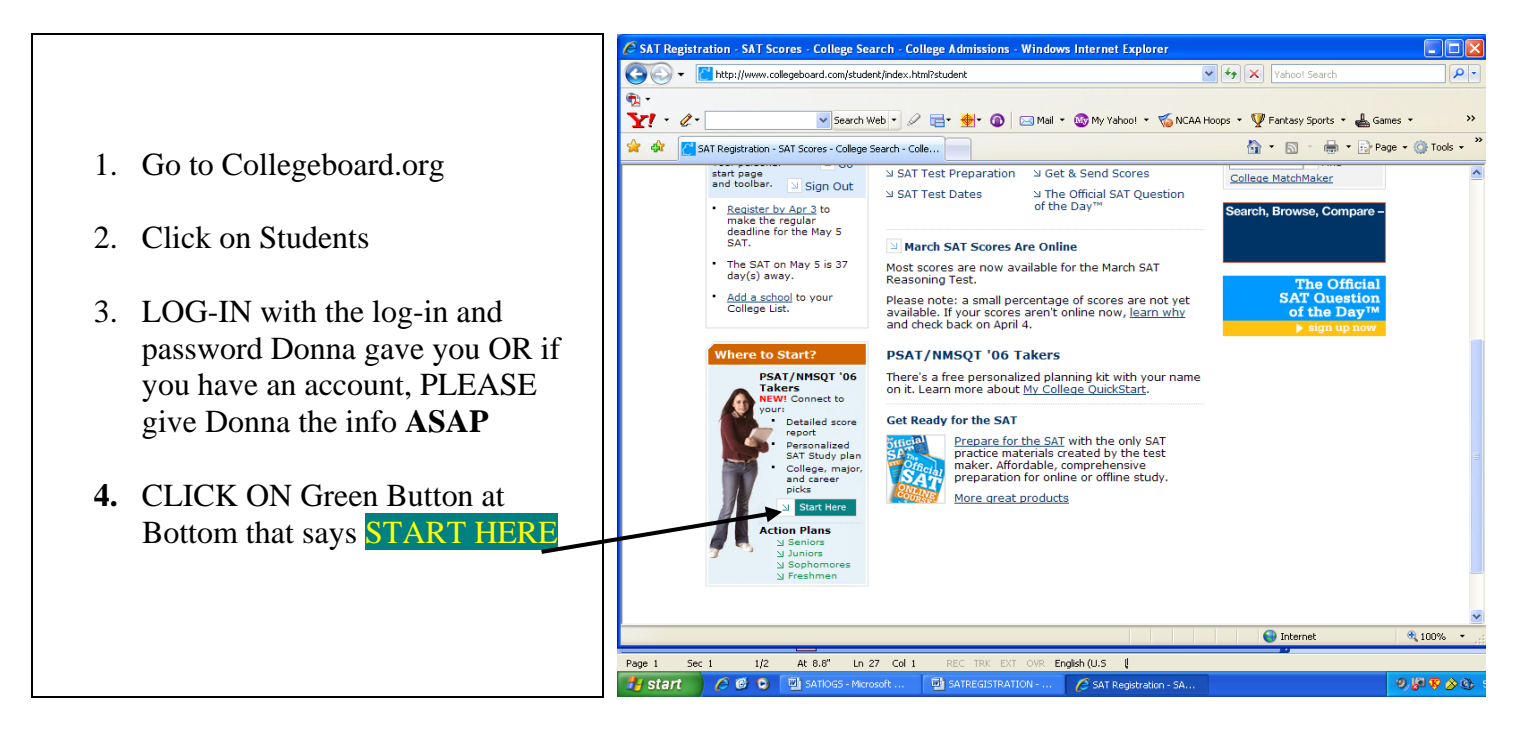

- **5. Then Click on**
- ≥ Sign in to My College QuickStart™ Now
- **6. Next Click on the "click here to connect without a code" link**

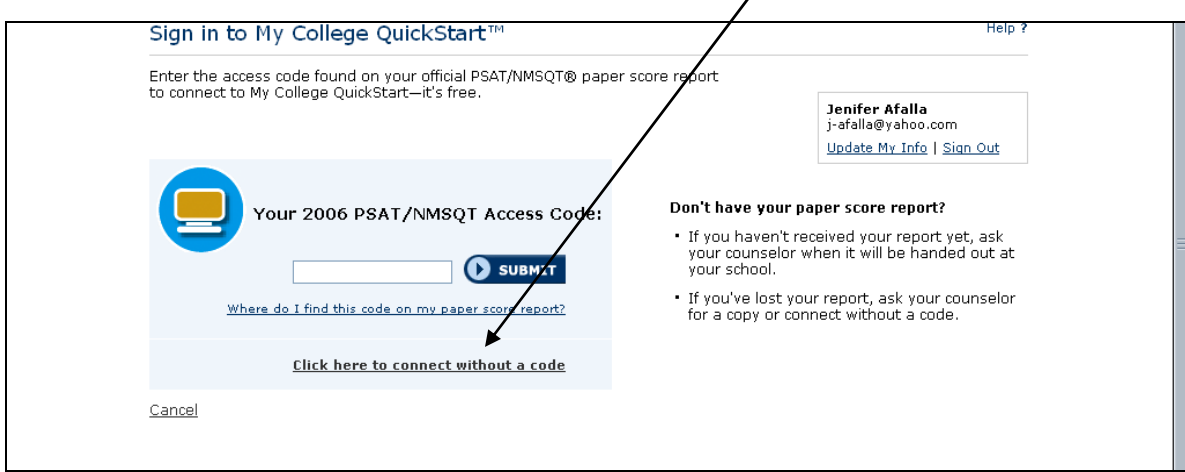

- 7. Fill in the info required
- 8. Click **Submit**
- 9. Click on PSAT scores OR if it says cannot access, call the phone #1-212-713-8165 and ask how you can access your PSAT without your access code.
- 10. Print out a copy of your PSAT if Donna says you need one.
- 11. Then Click on the College Board Symbol at the top
- 12. Click on Register for a SAT Test
- 13. Follow the directions carefully –do not skip steps or you will mess up the registration